1. After logging in to OASIS, click the hyperlink for "My Faculty Evaluation Reports"

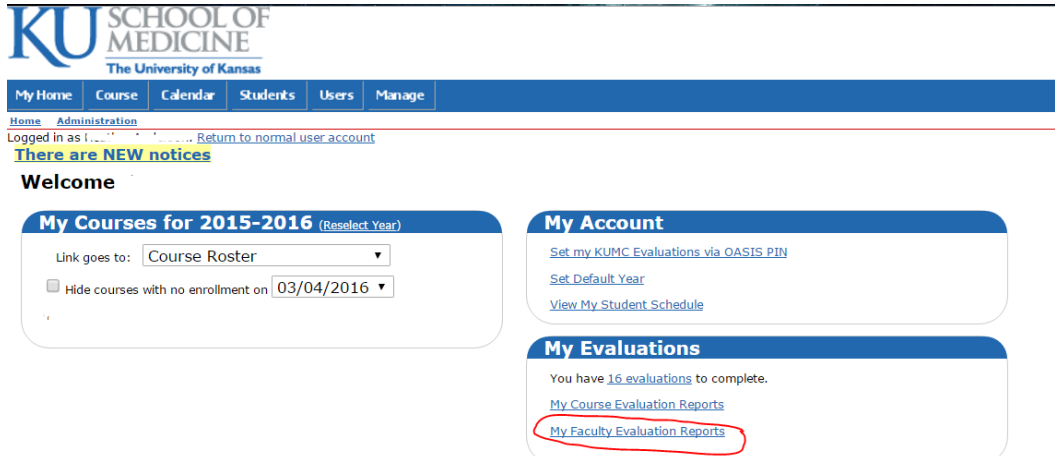

2. Continue to Instruction 3 for Simple Report which contains only your evaluation results. OR Click Original Report Set-up and continue to Instruction 6.

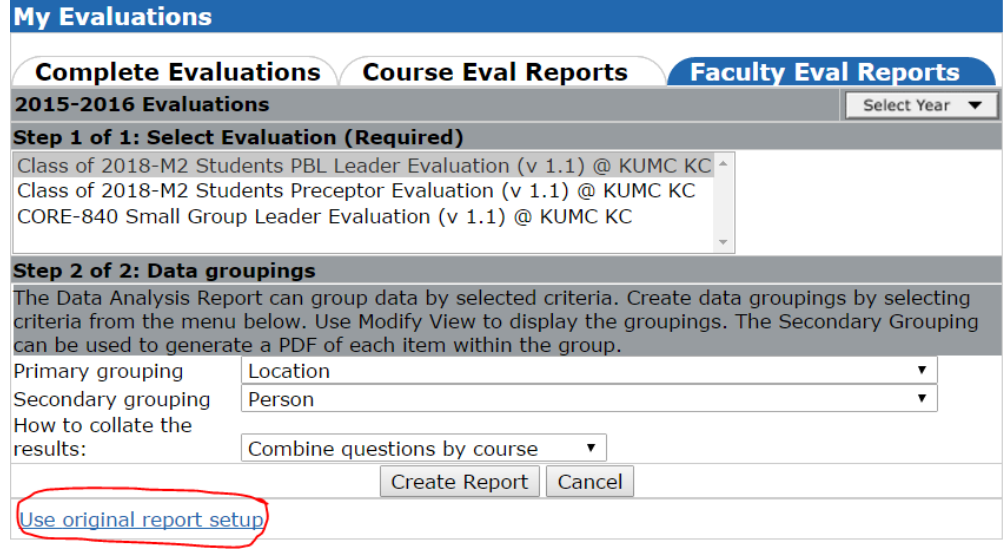

3. Follow instructions on the screen. Step 1 of 1 asks you to select an evaluation form for which you would like to review ONLY YOUR results. You may select more than one evaluation form by CTRL+Clicking on more than one evaluation form title. Evaluation form items that occur on more than one form will be reported together unless otherwise modified.

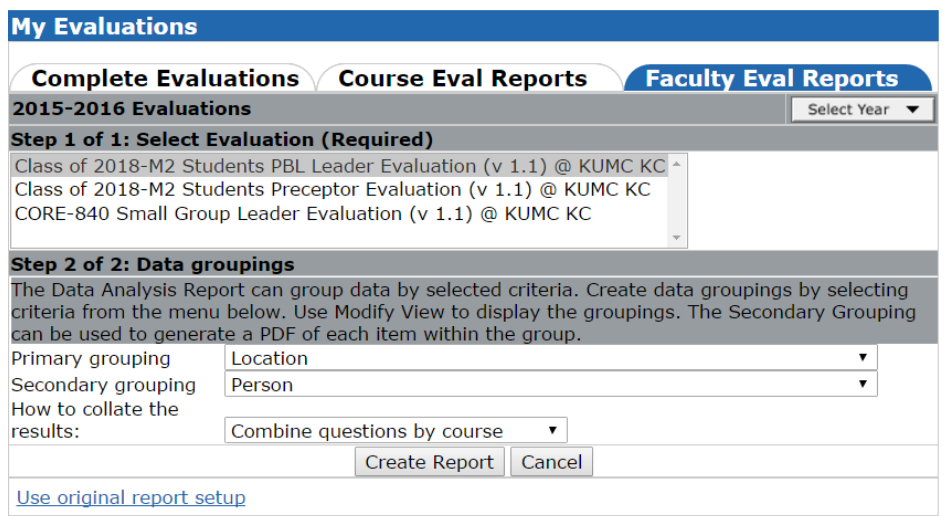

4. Step 2 of 2 asks you to identify two measures to group data. IF you {facilitated PBL, lab, small group, or other activity; or lectured} you may want to group by Course, Student Level, and/or Location. Students who completed evaluations about you will be unidentifiable using any setting. IF you think you may have been evaluated for different roles using the same items (e.g., "Comments for this facilitator"), you may want to collate results by evaluation. Click Create Report.

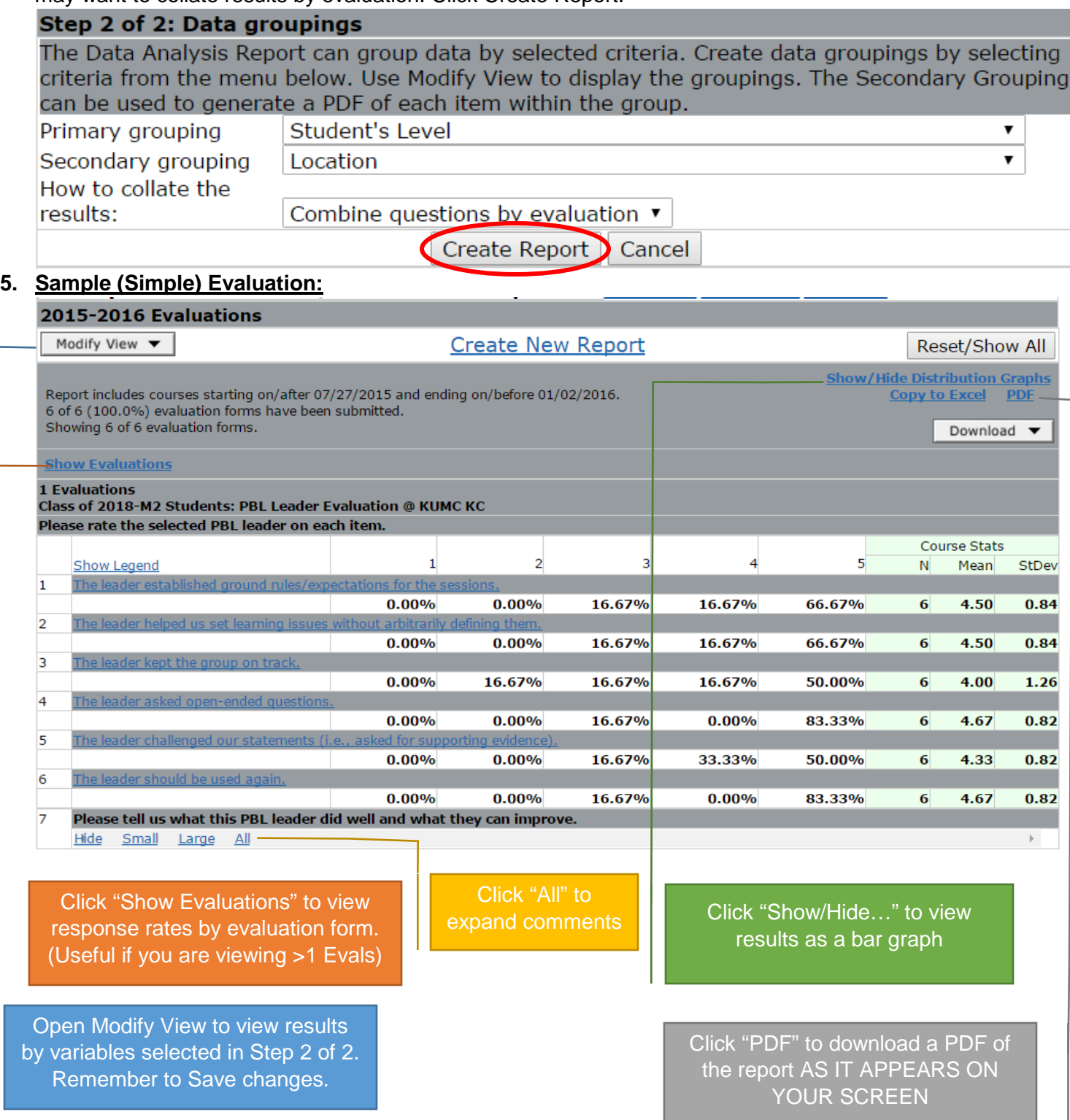

**OME recommends you save a copy of ALL of your Faculty Evaluations on a local drive for your personal use in P&T.**

6. Follow the instructions on the screen.

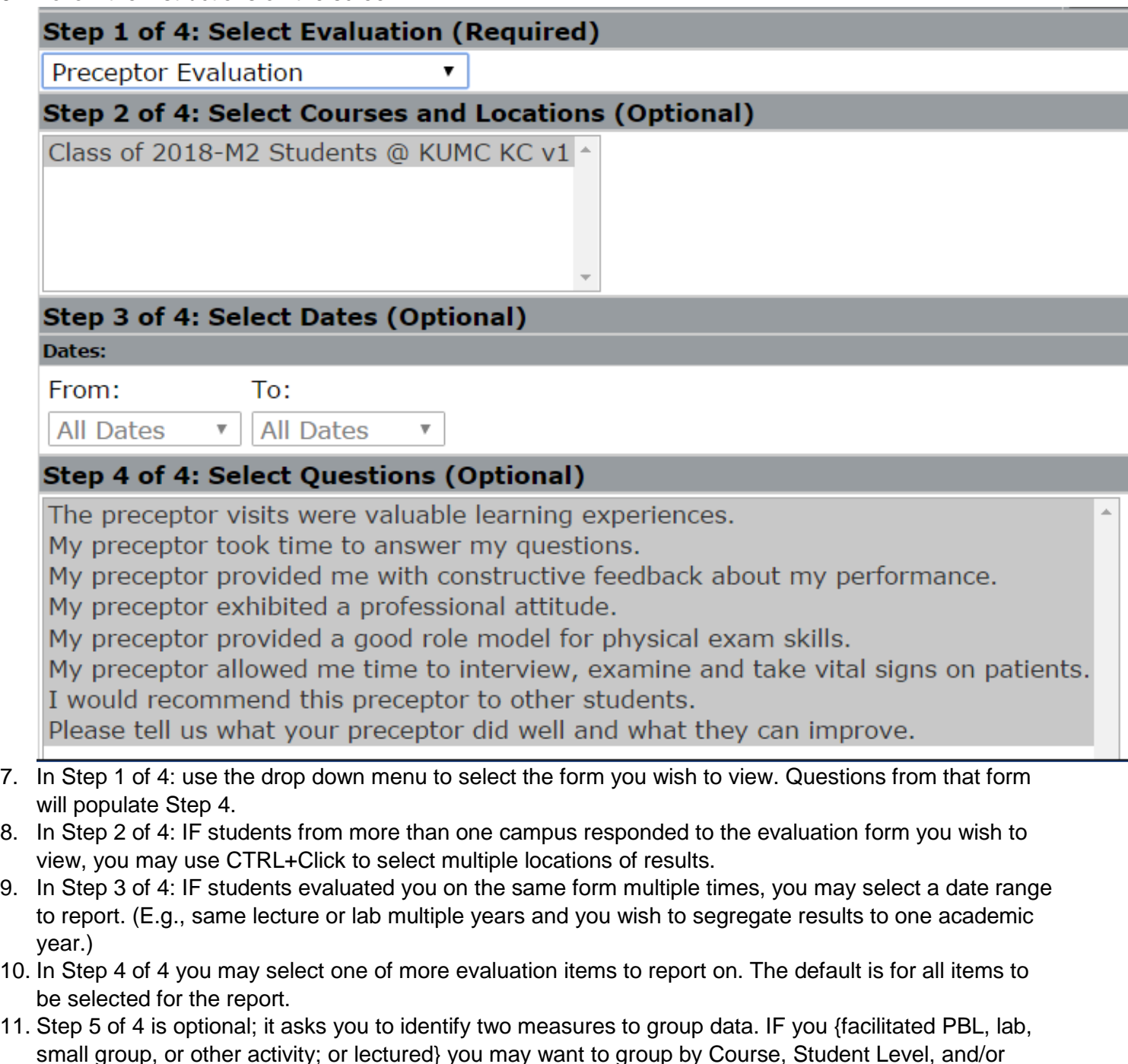

- small group, or other activity; or lectured} you may want to group by Course, Student Level, and/or Location. Students who completed evaluations about you will be unidentifiable using any setting. IF you think you may have been evaluated for different roles using the same items (e.g., "Comments for this facilitator"), you may want to collate results by evaluation. IF you would like to see the deidentified results of all other instructors who have been evaluated in the SAME COURSE AND TIME FRAME for comparison, make sure to select "Person" as one of the variables.
- 12. Click Create Report.
- 13. View Step 5 for modifying and saving the report.

## **OME recommends you save a copy of ALL of your Faculty Evaluations on a local drive for your personal use in P&T.**